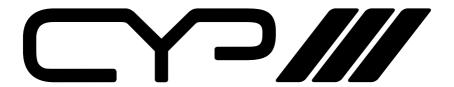

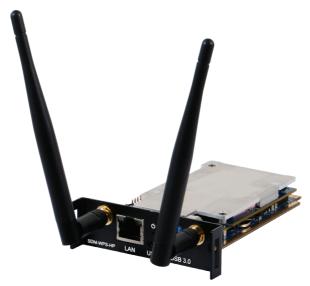

# **SDM-WPS-HP**

**Hyshare Pro** 

**Wireless Receiver Module** 

OPERATION MANUAL

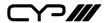

## **DISCLAIMERS**

The information in this manual has been carefully checked and is believed to be accurate. CYP (UK) Technology assumes no responsibility for any infringements of patents or other rights of third parties which may result from its use.

CYP (UK) Technology assumes no responsibility for any inaccuracies that may be contained in this document. CYP (UK) also makes no commitment to update or to keep current the information contained in this document.

CYP (UK) Technology reserves the right to make improvements to this document and/or product at any time and without notice.

## **COPYRIGHT NOTICE**

No part of this document may be reproduced, transmitted, transcribed, stored in a retrieval system, or any of its part translated into any language or computer file, in any form or by any means—electronic, mechanical, magnetic, optical, chemical, manual, or otherwise—without express written permission and consent from CYP (UK) Technology.

© Copyright 2018 by CYP (UK) Technology.

All Rights Reserved.

## TRADEMARK ACKNOWLEDGMENTS

All products or service names mentioned in this document are trademarks of the companies with which they are associated.

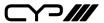

## **SAFETY PRECAUTIONS**

Please read all instructions before attempting to unpack, install or operate this equipment and before connecting the power supply. Please keep the following in mind as you unpack and install this equipment:

- Always follow basic safety precautions to reduce the risk of fire, electrical shock and injury to persons.
- To prevent fire or shock hazard, do not expose the unit to rain, moisture or install this product near water.
- Never spill liquid of any kind on or into this product.
- Never push an object of any kind into this product through any openings or empty slots in the unit, as you may damage parts inside the unit.
- Do not attach the power supply cabling to building surfaces.
- Use only the supplied power supply unit (PSU). Do not use the PSU if it is damaged.
- Do not allow anything to rest on the power cabling or allow any weight to be placed upon it or any person walk on it.
- To protect the unit from overheating, do not block any vents or openings in the unit housing that provide ventilation and allow for sufficient space for air to circulate around the unit.
- Please completely disconnect the power when the unit is not in use to avoid wasting electricity.

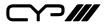

## **VERSION HISTORY**

| REV.     | DATE       | SUMMARY OF CHANGE |
|----------|------------|-------------------|
| Ver 1.00 | 2023/10/06 | Initial Release   |

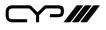

## **CONTENTS**

| 1. Introduction                     | 1  |
|-------------------------------------|----|
| 2. Applications                     | 1  |
| 3. Package Contents                 | 1  |
| 4. System Requirements              | 1  |
| 5. Features                         | 2  |
| 6. Operation Controls and Functions | 3  |
| 6.1 Front Panel                     | 3  |
| 6.2 Module Card Installation        | 4  |
| 6.3 Module Card Removal             | 5  |
| 6.4 WebGUI Control                  | 6  |
| 6.4.1 Module Tab                    | 6  |
| 7. System Configuration             | 8  |
| 7.1 Web Access                      | 8  |
| 7.2 Web Landing Page                | 9  |
| 7.3 General Settings                |    |
| 7.3.1 Basic Tab                     | 11 |
| 7.3.2 Resolution Tab                | 13 |
| 7.3.3 Date & Time Tab               | 14 |
| 7.4 Network Settings                | 15 |
| 7.4.1 Wi-Fi Tab                     | 15 |
| 7.4.2 Ethernet Tab                  | 18 |
| 7.4.3 Typical Configurations        | 19 |
| 7.5 Administration Settings         | 21 |
| 7.5.1 Update Tab                    |    |
| 7.5.2 Password & Configuration Tab  | 22 |
| 7.6 Power Settings                  | 23 |

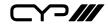

| 8. App and Web Browser Sharing 24            |
|----------------------------------------------|
| 8.1 Download the Hyshare Pro App24           |
| 8.2 Operation of the Hyshare Pro App24       |
| 8.3 Web Browser Sharing28                    |
| 8.4 AirPlay and Google Cast29                |
| 8.4.1 AirPlay29                              |
| 8.4.2 Google Cast30                          |
| 9. OSD Menu Operation 31                     |
| 9.1 Information Panel31                      |
| 9.2 Managing Multiple Shared Sources31       |
| 9.3 Control Panel32                          |
| 9.4 Collaboration Features34                 |
| 9.4.1 Floating Menu34                        |
| 9.4.2 Save Screenshots35                     |
| 10. Connection Diagram 36                    |
| 11. Specifications 37                        |
| 11.1 Technical Specifications37              |
| 11.2 Video Specifications38                  |
| 11.3 Audio Specifications39                  |
| 11.3.1 Digital Audio39                       |
| 12. Acronyms 40                              |
| 13. Compliance Statements 42                 |
| 13.1 FCC Statement42                         |
| 13.2 FCC RF Radiation Exposure Statement     |
|                                              |
| 13.3 Declaration of Conformity43             |
| •                                            |
| 13.3 Declaration of Conformity43             |
| 13.3 Declaration of Conformity43 13.4 WEEE43 |
| 13.3 Declaration of Conformity               |
| 13.3 Declaration of Conformity               |

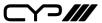

## 1. INTRODUCTION

The Hyshare Pro is a high-performance Wireless Receiver Module, which provides a smooth wireless screen-casting experience. Enjoy freedom from messy cables and complicated systems with our user-friendly solution. Through the Hyshare Pro App or the optional Hyshare Pro Pod, users can easily share their screens on a host computer, smartphone, or tablet in meetings or classes.

The module's design is compatible with a variety of products that have a standard CYP (UK) Module Slot, offering increased flexibility to customers. It supports cross-platform collaboration and communication, including Windows, macOS, Android, and iOS systems.

## 2. APPLICATIONS

- Meeting room collaboration
- Interactive classrooms

## 3. PACKAGE CONTENTS

- 1× Hyshare Pro Wireless Receiver Module
- **##** 2× Antenna
- **III** 1x Ouick Start Guide

## **4. SYSTEM REQUIREMENTS**

Must be installed into a product with an available compatible CYP (UK) Module Slot

Note: Despite appearances, this card is NOT designed for installation into a PC's PCIe card slot and should only be installed in officially compatible products.

- Desktop computer or mobile phone/tablet source device.
- Desktop computers must be running a Windows 10 (or later) or macOS 10.14 (or later) operating system.
- Mobile phones and tablets must be running an Android 8.1 (or later) or iOS 12 (or later) operating system.

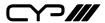

## 5. FEATURES

- Supports up to 4K@30Hz video output.
- Entire desktop/screen or specific window sharing via browser (Chrome or Edge) or dedicated app.
- Multi-view output can display up to 4 sources simultaneously with manual user control over layout placement.
- Supports optional 4-digit connection code and data transfer encryption to protect shared screen content.
- Supports up to 20 users connected to a single Hyshare Pro module.
- Includes collaboration tools, including screen capture, annotation, and whiteboard functionality.
- Able to remotely monitor the Hyshare Pro module's video output through the use of the app on a source device.
- Touchback capability allows a connected computer to be controlled from the shared output on a touch panel display.
- Moderation mode allows management of which source devices are currently shown on the video output via the module's OSD.
- **Supports WPA2 and 802.1x EAP for secure Wi-Fi connections.**
- Compatible with many modern operating systems, including Windows (10+), macOS (10.14+), Android (8.1+), and iOS (12+)
- **W** Easy control and configuration of the module via WebGUI.

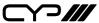

## 6. OPERATION CONTROLS AND FUNCTIONS

#### 6.1 Front Panel

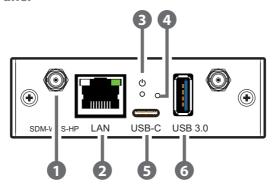

- **1 Antenna Connections:** Connect to the provided antennas by carefully screwing them onto these 2 ports.
  - Note: The antennas should be oriented so as to be perpendicular to the preferred Wi-Fi broadcast plane.
- **2 LAN Port:** Connect directly, or through a network switch, to your PC/laptop to control the module via WebGUI.
- 3 Power LED: Blue light indicates the module is powered on and the red light indicates the module is in stand-by mode. If the module has been placed into suspend mode via the WebGUI, the LED will be off.
- 4 Power Pinhole: Insert a pin to power the module on (blue) or place it into standby mode (red) or suspend mode(off). To reset the module's settings, press and hold the power pinhole for 6~7 seconds (a reset warning message will show on the video output after 3 seconds).
- **5 USB 3.0 (Type-C) Port:** Connect directly to a USB-C external storage device, such as a USB flash drive, for the storage of screenshots, etc. Note: This port only supports the connection of a mouse, flash drive, or touch panel display. Keyboards and external hard drives are not supported.
- **6 USB 3.0 (Type-A) Port:** Connect directly to standard USB peripherals such as a mouse to control the OSD or to a flash drive for the storage of screenshots, etc.
  - Note: This port only supports the connection of a mouse, flash drive, or touch panel display. Keyboards and external hard drives are not supported.

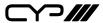

#### 6.2 Module Card Installation

To install this module card into your unit, it must have at least one available CYP (UK) Module Slot.

Ensure that the anti-static procedure is completed before handling the module card.

(1) Prior to installation, power the unit completely off.

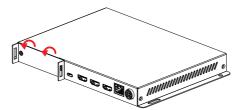

(2) Remove the dummy faceplate that is covering the card module slot by unscrewing both screws.

Note: Be sure to store the dummy faceplate, and its screws, somewhere safe, in case you need to use them again later.

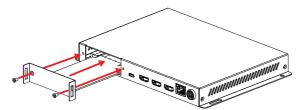

(3) Align the card with the guiderails to each side of the module slot, and gently slide the module card into the slot until its faceplate is flush with the back of the unit.

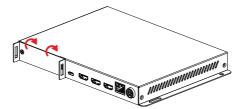

- (4) Secure the module to the unit by using the supplied screws.
- (5) The unit may now be powered back on. The card's power LED will light up to indicate it is receiving power. In most cases, the card will be automatically detected by the unit and be available for use.

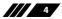

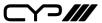

## 6.3 Module Card Removal

(1) Prior to removal, power the unit completely off.

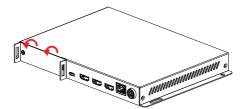

(2) Completely unscrew both screws.

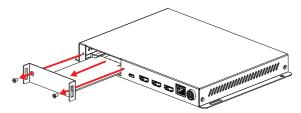

- (3) Gently pull the card straight out of the module slot using the provided handles.
- (4) Cover the module slot with a dummy faceplate and tighten both screws.
- (5) The unit may now be powered back on.

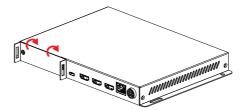

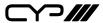

#### 6.4 WebGUI Control

#### Platform WebGUI

The platform's WebGUI may contain partial control functions for the module as part of the integration process. Refer to the platform's manual for Device Discovery instructions to connect to the unit's WebGUI.

#### 6.4.1 Module Tab

The module tab provides additional functions for the SDM branded module card, improving unit integration. The information and setting options will be shown differently base on the module card installed on this unit.

Note: This tab will be visible when a compatible SDM branded module card is installed on the unit.

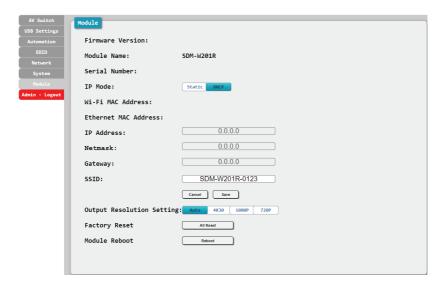

- 1) Firmware Version: Displays the unit's firmware version.
- 2) Module Name: Displays the unit's module name.
- 3) Serial Number: Displays the unit's serial number.

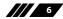

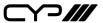

4) IP Configuration: IP Mode may be switched between Static IP or DHCP. In Static IP Mode the IP, netmask and gateway addresses may be manually set. When in DHCP Mode, the unit will attempt to connect to a local DHCP server and obtain IP, netmask and gateway addresses automatically. Please press "Save" after making any changes to the IP configuration or mode.

Note: If the IP address is changed then the IP address required for WebGUI/ Telnet access will also change accordingly.

- Wi-Fi MAC Address: This shows the MAC address used by the module's Wi-Fi radio.
- Ethernet MAC Address: This shows the MAC address used by the module's Ethernet port.
- **SSID:** The name used by this module to announce itself as a Wi-Fi access point. This will always match the module's currently assigned station name (See Section 7.3.1). If desired, the SSID can be hidden from public Wi-Fi scans.
- **5) Output Resolution Setting:** Click the button to select the preferred output resolution. This is set to "Auto" by default.
  - Note: The available resolutions depend on the EDID setting of the platform, more resolution options can be find in Resolution Tab(See Section 7.3.2).
- **6) Factory Reset:** Press the "All Reset" button to reset the module back to its factory default settings.
- 7) Module Reboot: Click this button to reboot the module.

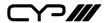

## 7. SYSTEM CONFIGURATION

#### 7.1 Web Access

**Step 1)** Make sure your computer and the Hyshare Pro are both connected to the same network, either through a wired Ethernet connection (via a local network switch) or through the module's Wi-Fi network.

Note: The Hyshare Pro's default SSID is "SDM-W201R-xxxx" where xxxx is the last 4 characters of its MAC address and the default Wi- Fi password is "00000000".

- **Step 2)** Find the Hyshare Pro's IP address by connecting it to an HDMI display and checking the upper side of the OSD.
- **Step 3)** Type the IP address into your computer's web browser.

  Note: Depending on the browser version used, it might be necessary to accept a security exception to access the page.
- **Step 4)** You should now see the Web Landing Page.

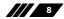

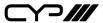

## 7.2 Web Landing Page

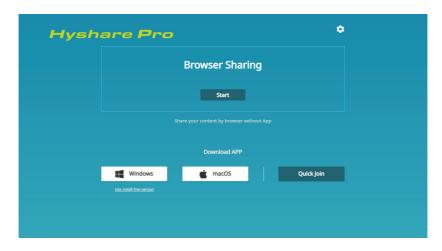

1) Administrator Login: Click the gear icon (象) in the upper right of the screen to log in to the module as an administrator and access the configuration pages.

Note: The default administrator password is "admin", and it is strongly suggested to change the default administrator password the first time you configure your module. You will be automatically logged out if idle for 15 minutes.

2) **Browser Sharing:** Click on the "Start" button in the middle of the screen to connect to begin sharing your desktop to the currently connected module.

Note: Browser sharing is not available if the module is in "Moderation Mode".

**3) Download App:** Download the app for the preferred operating system.

Note: Operational details for the app are provided in Section 8.

■ Windows: Click the "Windows" button to download the install file for the standard app for use on Windows PC. Save the file (\*.msi format), to an easily findable location, and then execute it to install the software.

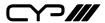

- Windows Install-free Version: A special self-contained version of the app, designed for use on PCs where installation is not an option, is also available. Click on the "Use Install-Free Version" link below the main Windows link to download the file (\*.exe format) and save it to an easily findable location.
  - Note: The install-free version does not support the upgrade and quick join functions, and setting changes are not saved upon exit.
- macOS: Click the "macOS" button to download the install file for the standard app for use on Macintosh computers. Save the file (\*.dmg format), to an easily findable location, and then execute it to install the software.
- Quick Join: Clicking the Quick Join button will generate a shortcut file (\*.qj format) that can be saved in a convenient location (on the desktop, for example) that when double-clicked will automatically start the Hyshare Pro app and connect to the relevant Hyshare Pro module.

Note: Use of the Quick Join shortcut file requires the app to already be installed on the computer. Not compatible with the install-free version of the app.

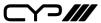

## 7.3 General Settings

#### 7.3.1 Basic Tab

The Basic tab provides control over outward-facing aspects of the module, such as the module's name, login code, OSD background, etc. Changes to this page will only take effect after pressing the "Apply" button and some changes may require the module to reboot.

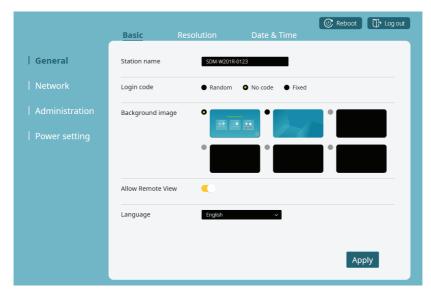

1) **Station Name:** The module's display name is shown on the standby screen and the Hyshare Pro app's station list. It will also be used as the SSID (Wi-Fi name) for the wireless access point.

Note: The name can be up to 16 characters long, and must be ASCII text (limited to letters, numbers, or the hyphen character).

2) Login Code: Set the numerical code, if any, that must be entered to share a screen on the module.

Note: This code will be displayed on the module's OSD.

■ **Random:** Login code requirement enabled, randomly generated 4-digit number.

Note: A new code will be generated when the module is rebooted or when the sharing screen is disconnected.

■ No Code: Login code requirement disabled.

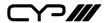

- **Fixed:** Login code requirement enabled, user assigned 4-digit number.
- 3) Background Image: Select the background image to use on the output's OSD. The first 2 options are built in (and un-removable). Custom backgrounds can be uploaded or deleted by clicking on any of the remaining 4 image blocks.
  - Note: The image format must be PNG or JPEG. A width/height ratio between 1.5~2.0:1 with a resolution below 3840x2160 is recommended.
- **4) Allow Remote View:** Enabling this setting allows all users in the session to view the main screen via the Hyshare Pro app.
- **5) Language:** Use the dropdown to select the preferred display language for the module's interface.
- **6) Reboot:** Click the "Reboot" button at the top of the screen to reboot the module.
- 7) **Log Out:** Click the "Log out" button at the top of the screen to log out of the administrator account and return to the landing page.

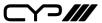

#### 7.3.2 Resolution Tab

The Resolution tab provides control over the module's video output. Changes to this page will only take effect after pressing the "Apply" button and some changes may require the module to reboot.

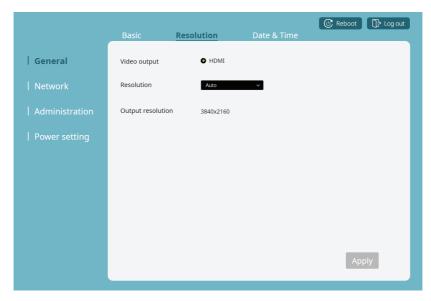

- 1) Video Output: The video output is HDMI(SDM Input Module).
- **2) Resolution:** Use the dropdown to select the preferred output resolution. This is set to "Auto" by default.
  - Note: The available resolutions depend on the EDID of the connected monitor.
- 3) Output Resolution: Displays the module's current output resolution.

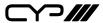

#### 7.3.3 Date & Time Tab

The Date & Time tab provides control over the module's internal clock. Changes to this page will only take effect after pressing the "Apply" button and some changes may require the module to reboot.

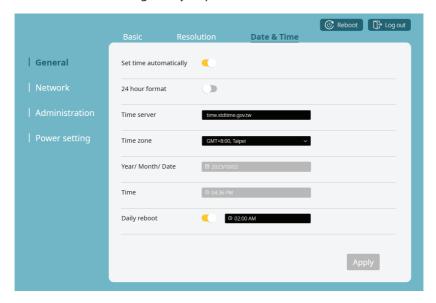

Note: Time synchronization is necessary for screen sharing. Please ensure the date and time are set correctly on all involved devices.

- Set Time Automatically: Enable this to have the module automatically set its time using the designated time server.
- 2) 24 Hour Format: Enable or disable the 24-hour clock display format.
- **3) Time Server:** Set the network time server to use when the module is configured to set the time automatically.
- **4) Time Zone:** Use the dropdown to select the preferred time zone.
- **5) Year/ Month/ Date:** Manually set the year, month, and day when "Set Time Automatically" is disabled.

Note: When "Set Time Automatically" is enabled, editing is disabled and this field will only display the currently assigned date.

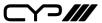

- **6) Time:** Manually set the time when "Set Time Automatically" is disabled. Note: When "Set Time Automatically" is enabled, editing is disabled and this field will only display the currently assigned time.
- 7) **Daily Reboot:** Enable this to have the module reboot daily automatically, using the dropdown to manually set the time.

## 7.4 Network Settings

#### 7.4.1 Wi-Fi Tab

The Wi-Fi tab provides control over how the module integrates into the local wireless networking environment. Changes to this page will only take effect after pressing the "Apply" button and some changes may require the module to reboot.

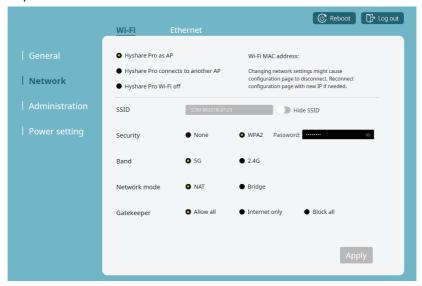

Note: It is strongly recommended to connect to the module via a wired LAN connection (See Section 7.4.2) when modifying the Wi-Fi configuration.

- 1) Wi-Fi AP (Access Point) Configuration: Select one of the 3 options to define how the module's Wi-Fi access is managed.
  - Hyshare Pro as AP: The module's Wi-Fi will act as an independent wireless network access point allowing direct connections for screen sharing. It will announce an SSID (if not hidden) to facilitate easy discovery by local devices.

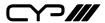

- **SSID:** The name used by this module to announce itself as a Wi-Fi access point. This will always match the module's currently assigned station name (See Section 7.3.1). If desired, the SSID can be hidden from public Wi-Fi scans.
- **Security:** Enable or disable WPA2 connection security. It is strongly recommended to always use WPA2 and it is enabled by default. The current password can be revealed by clicking on the "eye" icon. The default password is "00000000".

Note: WPA2 passwords should be 8 to 16 characters long.

- **Band:** Select the broadcast band (5GHz or 2.4GHz) for the Wi-Fi radio. 5GHz is set by default and is recommended.
- Network Mode: Set the Wi-Fi network routing behavior of the module. Selecting "NAT" will create an independent local subnet for connected devices. Selecting "Bridge" will make the module's network transparent and place connected devices into the parent network's subnet. NAT is set by default.
- **Gatekeeper:** Select "Allow all" (default), "Internet only" or "Block all". When the station is connected via a wired Ethernet cable, selecting "Allow all" will let the user access any point on the network; selecting "Internet only" allows the user to only access webpages (http or https); selecting "Block all" allows the user to only access the Hyshare Pro WebGUI.

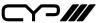

- Hyshare Pro connects to another AP: The module will connect to and use another local Wi-Fi network as the access point for connections and to obtain network access. Devices sharing their screens will need to connect to the same local Wi-Fi network.
  - **Connecting:** Click on "Scan" to have the module create a list of local access points. Once you find the access point you intend to use, click on it and fill in the requested information to complete the connection. If the network you want to connect to has a hidden SSID, you can click on "Add" to manually add it to the list.

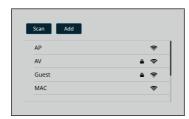

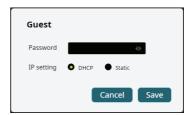

- **Hyshare Pro Wi-Fi off:** Selecting this completely disables the module's Wi-Fi radio. Access will only be allowed via the local Ethernet connection.
- Wi-Fi MAC Address: This shows the MAC address used by the module's Wi-Fi radio.

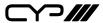

#### 7.4.2 Ethernet Tab

The Ethernet tab provides control over how the module integrates into the local wired networking environment; specifically, how the module defines the IP address used when accessing the WebGUI. Changes to this page will only take effect after pressing the "Apply" button and some changes may require the module to reboot.

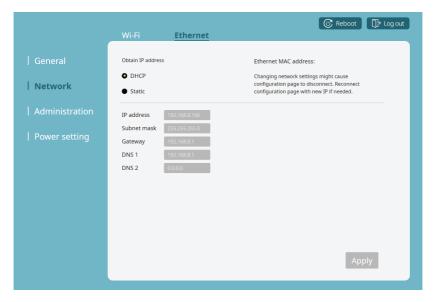

- Obtain IP Address: Choose the method of defining the module's Ethernet IP address. Selecting "DHCP" will have the module attempt to automatically obtain an IP address from a local DHCP server. Selecting "Static" allows the user to manually enter the preferred IP address information below.
- **2) Ethernet MAC Address:** This shows the MAC address used by the module's Ethernet port.
- **3) IP Address:** Displays the currently assigned IP address. In Static mode, manual entry is allowed.
- **4) Subnet Mask:** Displays the currently assigned subnet mask. In Static mode, manual entry is allowed.
- **5) Gateway:** Displays the currently assigned gateway address. In Static mode, manual entry is allowed.

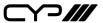

6) DNS 1 & 2: Displays the currently assigned DNS addresses. In Static mode, manual entry is allowed.

Note: In some network environments, both fields may not be filled in.

## 7.4.3 Typical Configurations

- 1) Hyshare Pro Standalone Wi-Fi Network (Default): In this configuration, the Hyshare Pro will operate as a wholly independent wireless access point with no access to a local network or the internet.
  - **Step 1)** Ensure the module is connected to the same internal network as your computer via an Ethernet cable and connect to the WebGUI using a web browser.
    - Note: The module's IP address can be obtained from the OSD.
  - **Step 2)** Log into the module as administrator and browse to the Network/Wi-Fi page. Choose "Hyshare Pro as AP".
  - **Step 3**) Configure the Wi-Fi settings based on your preferences (in most cases, the default settings are fine).
    - Note: It is strongly recommended to change the default WPA2 password (00000000).
  - **Step 4)** Click the "Apply" button.
  - **Step 5)** Remove Ethernet cable from the module.
  - **Step 6)** Connect to the module's SSID via Wi-Fi on the device you wish to share a screen from and initiate sharing normally. (Please see Section 8 for more details)
- 2) Hyshare Pro Uses the Organization's Wi-Fi LAN: In this configuration, the Hyshare Pro will connect to the organization's Wi-Fi and use it as the wireless access connection point.
  - **Step 1)** Ensure the module is connected to the same internal network as your computer via Ethernet cable and connect to the WebGUI using a web browser.
    - Note: The module's IP address can be obtained from the OSD.
  - **Step 2)** Log into the module as administrator and browse to the Network/Wi-Fi page. Choose "Hyshare Pro connects to another AP" and click the "Apply" button.
  - **Step 3)** Click on "Scan" and then select (and log into if necessary) the preferred Wi-Fi SSID from the provided list.

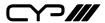

- **Step 4**) After the connection is successful, remove the Ethernet cable from the module. The new IP address will show on the OSD.
- Step 5) Connect to the organization's Wi-Fi SSID on the device you wish to share a screen from and initiate sharing normally. (Please see Section 8 for more details)
- **3) Hyshare Pro Uses the Organization's Wired LAN:** In this configuration, the Hyshare Pro's Wi-Fi is completely disabled and uses the organization's wired network as the connection point.
  - **Step 1)** Ensure the module is connected to the same internal network as your computer via an Ethernet cable and connect to the WebGUI using a web browser.
    - Note: The module's IP address can be obtained from the OSD.
  - **Step 2)** Log into the module as administrator and browse to the Network/Wi-Fi page. Choose "Hyshare Pro Wi-Fi off" and click the "Apply" button.
  - **Step 3)** Browse to the Network/Ethernet page and ensure that the module is set to "DHCP".
    - Note: In some cases, it may be appropriate or necessary to set the network mode to "Static" and configure the values manually. Please contact your organization's IT department if you are unsure.
  - **Step 4)** Connect the device you wish to share a screen from to the organization's network and initiate sharing normally using the module's IP address. (Please see Section 8 for more details)

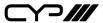

## 7.5 Administration Settings

## 7.5.1 Update Tab

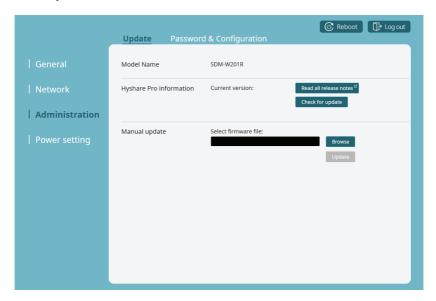

- 1) Model Name: This shows the model name of the module.
- 2) Hyshare Pro Information: This shows the current firmware version and provides links to the current firmware release notes as well as a link to check for new firmware updates. If a new firmware version is available, after checking for updates, click the "Update" button and the module will begin the automatic update process.
  - Note: The WebGUI will not be accessible until after the upgrade process has been completed.
- 3) Manual Update: To manually update the module's firmware click the "Browse" button to open the file selection window and then select an appropriate firmware update file (\*.asg format) located on your local PC. After selecting the file, click the "Update" button to begin the firmware update process. Once the firmware update process is complete, the module will reboot.

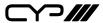

## 7.5.2 Password & Configuration Tab

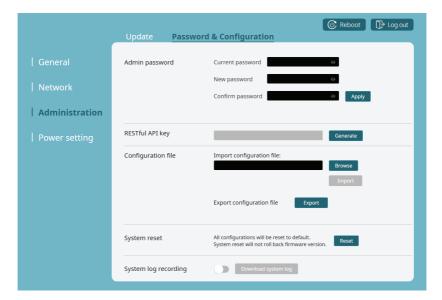

- 1) Admin Password: Provides a way to change the administrator password (up to 16 characters long). The current password can be revealed by clicking on the "eye" icon. The default password is "admin".
  - Note: It is strongly suggested to change the administrator password the first time you configure the module.
- 2) RESTful API Key: Click the "Generate" button to randomly generate a new REST API key for the module to use when communicating with remote devices.
- **3) Configuration File:** Import or export the module's system configuration file.
- **4) System Reset:** Click on the "Reset" button to reset the module back to its factory default settings.
- **5) System Log Recording:** Enable or disable system log recording. Click on the "Download System Log" button to save a recorded log file to your local PC.
  - Note: This feature is used for system or error diagnostics and should only be turned on if instructed to do so by a technical support technician.

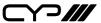

## 7.6 Power Settings

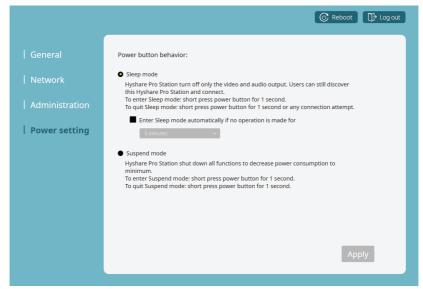

## 1) Power Button Behavior:

- Sleep Mode: In this mode, the module only turns off video and audio output. Users can still discover and connect the module via the network.
  - **Enter Sleep Mode automatically:** Click this checkbox to enable automatic sleep mode. Use the dropdown to select the length of inactivity time to wait before going to sleep.
  - To enter Sleep Mode: Insert a pin to the power pinhole for 1 second.
  - **To exit Sleep Mode:** Insert a pin to the power pinhole for 1 second or connect to the module via the network.
- **Suspend Mode:** In this mode the module will shut down all functions, including network access, to decrease its power consumption to the minimum.
  - To enter Suspend Mode: Insert a pin to the power pinhole for 1 second.
  - **To exit Suspend Mode:** Insert a pin to the power pinhole again for 2~3 seconds.

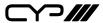

## 8. APP AND WEB BROWSER SHARING

## 8.1 Download the Hyshare Pro App

- 1) **Windows and macOS:** Downloadable from the module's web interface landing page. (Please see Section 7.2 for more details)
- **2) Android and iOS:** Available directly from Google Play and App Store. Search for "Hyshare Pro" directly from the relevant online storefront.

## 8.2 Operation of the Hyshare Pro App

Aside from obvious differences in interface (mouse vs touch panel display), the Hyshare Pro app effectively behaves the same across all platforms. If a specific function is not supported by all versions of the app, it will be noted below.

## **Typical Sharing Procedure:**

- Step 1) Launch the app.
- **Step 2)** Once the start screen loads, it will list all Hyshare Pro modules (Stations) detected within the local accessible networks.

Note: iOS app needs to start screen sharing first.

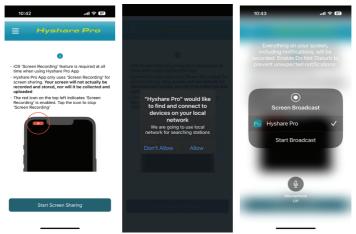

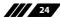

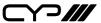

**Step 3)** Click the slider to the right of the module in the list you wish to connect to.

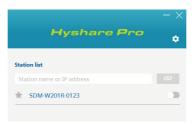

- **Step 4)** Enter the module's 4-digit login code. (Optional)

  Note: This code will be visible on the module's OSD if it is required.
- **Step 5)** After successfully connecting, the interface will change to show the sharing controls.

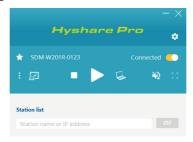

- **Step 6**) Click on the "Play" icon (▶) to begin sharing your screen directly or click on the "Window Sharing" icon (ଢ) to select between sharing the entire desktop, or only a specific window.
- **Step 7)** To temporarily pause/freeze your shared screen, click on the "Pause" icon (1).
- **Step 8**) When you no longer wish to share your screen, click the "Stop" icon (■) to stop sharing your screen.
- 1) App Configuration: Click the "Gear" icon (秦) to change your display name, configure startup options, check the current app version, and update the software. On the mobile version of the app, these functions are accessed by clicking on the upper-left corner hamburger icon (国).

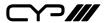

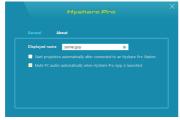

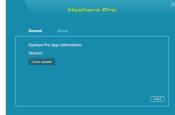

Note: This app will automatically check for updates every time it is launched. If an update is available, a yellow exclamation mark will appear on top of the gear icon.

2) **Search Bar:** Type in key characters to quickly find the specific Hyshare Pro station you want to connect to, or, if you know the IP address of the station already, you can type it in to connect directly to it.

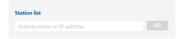

- 3) Station List: All currently detected Hyshare Pro modules (stations) within the local network will be displayed here. Clicking on the slider to the right of a station name will connect to that station and prepare for sharing. Once connected, the icons displayed will change and there will be a note saying "Connected".
- 4) Favourite Stations: Users can mark frequently used Hyshare Pro stations as favourites by clicking the star-shaped "Favourite" icon (★) next to the station name. The marked station will always be prioritised in the station list.
- 5) Play, Pause, and Stop Buttons: When connected to a Hyshare Pro module additional controls will appear. Click the "Play" icon (▶) to start sharing. While sharing, clicking the "Pause" icon (┃) will freeze your projection on the last frame. Clicking the "Stop" icon (■) will instantly stop sharing the screen.

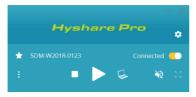

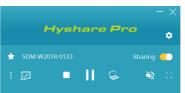

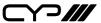

- **6) Window Sharing (Windows/macOS):** You can choose to share only a specific application window or the entire desktop. Click the "Window Sharing" icon ( ) to make your selection.
  - Note: While window sharing is enabled, the shared window's output will be frozen if the window has been minimised. Touch Back and audio functionality is not supported in window sharing mode.
- 7) Full Screen: Click the "Full Screen" icon ( 3) to force your shared screen to switch between full screen and multiview.
  - Note: Only available when more than one source is being shared to the same module's output.
- **8) Mute (Windows/macOS):** Click on the "Audio" icon (4)) to mute or unmute the audio of your source on the shared output.
  - Note: An audio driver is required for the macOS Hyshare Pro app to share audio. A yellow dot will appear on top of the Mute button if the audio driver is not currently installed. Click the Mute button to trigger the audio driver installation process. The Android Hyshare Pro app does not support audio transmission.
- **9) Remote View (Windows/macOS):** Click the "Remote View" icon (♠) to view the shared output in a window on your local computer.
  - Note: Availability of this function can be disabled within each module's WebGUI. (Please see Section 7.3.1)
- **10) Multi-sharing (Windows/macOS):** The app can connect and share to up to 4 stations simultaneously. Users can choose to share the contents of different windows to each station.

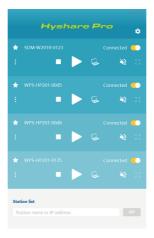

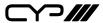

## 11) Collapse and Expand Connected Stations (Windows/macOS):

When sharing to multiple stations, click the station name to collapse the presentation panel. Click again to expand.

## 8.3 Web Browser Sharing

Sharing a computer's desktop, window, or browser tab can also be accomplished directly from the module's WebGUI.

Note: Web browser sharing is only available in Chrome and Edge browsers on Windows systems. Touch Back and audio functionality are not supported.

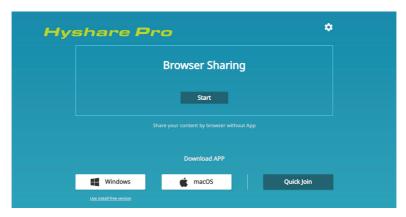

- Step 1) Connect to the module's web landing page (See Section 7.1).
- **Step 2)** Click the Browser Sharing "Start" button and you will be presented with the login page.

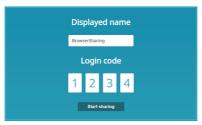

**Step 3**) Type in your preferred display name, and the module's login code (if required), then click "Start Sharing".

Note: The display name can be up to 20 characters long.

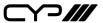

- **Step 4)** A new popup window will ask you to select the type of sharing to use: Entire Screen, Window, or Tab.
- **Step 5)** After making your sharing type selection, click "Share" to begin sharing your screen.
- **Step 6)** When you are ready to stop sharing, simply close the "Browser Sharing" tab, or click on the "Stop Sharing" button.

## 8.4 AirPlay and Google Cast

#### 8.4.1 AirPlay

Make sure the AirPlay supporting source device and Hyshare Pro are connected to the same local network. Open device's Control Center, click on the Screen Mirroring icon, and then select the module(station) from the displayed list of targets. The screen or desktop will be shared immediately.

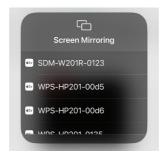

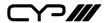

### 8.4.2 Google Cast

Google Cast support allows you to quickly share a single browsing tab from any supported Chrome web browser. Make sure the source device with the Chrome browser and the Hyshare Pro is connected to the same local network, open the Chrome system menu dropdown, click on "Cast" and then select the module from the displayed list of targets. The tab will be shared immediately.

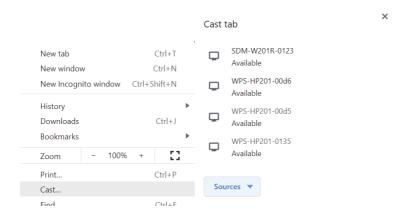

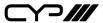

#### 9. OSD MENU OPERATION

#### 9.1 Information Panel

The information Panel is the first screen you will see from the module's video output when the unit is powered on. The upper side of the screen contains information such as the Station name, Station IP address, and the login code, if any has been configured. By default, the background image has an informational screen with basic connection instructions, but this can be replaced with a custom user background.

Navigation of the Information Panel is possible using when using a touch panel display, or if a USB mouse has been connected to the unit.

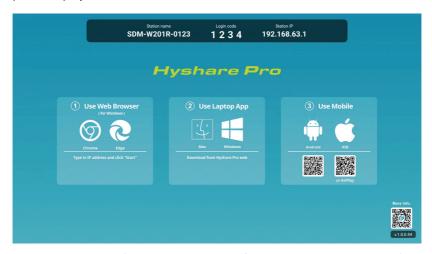

Note: The contents of this screen can be configured through the web interface. (Please see Section 7.3.1)

## 9.2 Managing Multiple Shared Sources

By default, shared contents from multiple sources will be automatically arranged on the screen in the order that they are shared. However, if a specific window order is desired this can be accomplished by simply selecting and dragging any window to a new location using a mouse or touch panel display interface.

Note: Manual window arrangement is only possible when the "Touch Back" function is disabled.

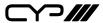

#### 9.3 Control Panel

Clicking on the upward arrow icon (^) at the bottom middle of the screen (using a touch panel display, or connected mouse) will open up the Control Panel. This provides access to several system configurations and connection management functions.

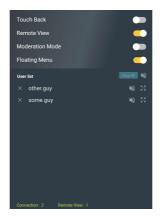

- 1) Control Panel Switch: The Control Panel switch is the up arrow icon (^) appearing at the bottom of the main screen if a touch panel display or mouse is connected to the unit. Clicking/tapping on it once to open the Control Panel. Click/tap outside of the Control Panel area will close it again.
- 2) Touch Back: Enables or disables Touch Back support on the module. When the Touch Back function is enabled, a shared desktop's mouse functionality can be controlled remotely via a connected mouse or touch panel display connected to the Hyshare Pro station.
  - Note: This function is only active for sources sharing their whole desktop. Window, Browser Tab, and Mobile Screen sharing is not supported.
- **3) Remote View**: Enables or disables allowing connected users to view the module's video output in a window on their local device via the Hyshare Pro app. (See Section 8.2)
- **4) Moderation Mode:** Enables or disables Moderation Mode for the module. When Moderation mode is enabled, the station's operator can control which connected user's shared screen to display.
  - Note: Enabling Moderation Mode will stop all current screen sharing.

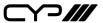

- **5) Floating Menu:** Enables or disables Floating Menu allowing control when a touch panel display or mouse is connected to the unit. (See Section 9.4.1)
- **6) Stop All:** Clicking this button will immediately stop all screen sharing. *Note: Only available in "Moderation Mode".*
- 7) Mute All: Click on the "All Audio" icon (4)), located next to the "Stop All" button, to mute or unmute the audio output from all connected users' shared screens.
  - Note: Only available in "Moderation Mode".
- 8) User List: Lists the user names of all currently connected devices, whether they are actively sharing or not. When moderation mode is enabled, the moderator can control various aspects of each user's screen sharing functionality through this list, including Start, Stop, Mute, Full Screen, and Disconnect.
- **9) User Name:** When a connected user is actively sharing, the User Name line will become highlighted. When moderation mode enabled, clicking on a user name will cause them to start or stop sharing their screen, and clicking on the "X" will disconnect the user.
- **10) User Audio:** Click on the "Audio" icon (4)) next to a user name to mute or unmute the audio from their shared source.
  - Note: Only available in "Moderation Mode".
- 11) User Full Screen: Click on the "Full Screen" icon ( ) next to a user name to switch their shared screen between full screen and multiview.
  - Note: Only available in "Moderation Mode".
- **12) Connection:** This shows the number of users currently connected to this Hyshare Pro station.
- **13) Remote View:** This shows the number of users currently viewing the main screen from their device

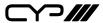

#### 9.4 Collaboration Features

#### 9.4.1 Floating Menu

This floating menu appears in the lower-left corner of the OSD any time the Hyshare Pro station is connected to a mouse or a touch panel display when the mode is turned on. It allows users to quickly access the Whiteboard, Annotation, and Screen Capture features. The location of this menu can be changed by selecting and dragging the center of the circle to a new location. After 15 seconds of inactivity, the floating menu will automatically become translucent so it does not interfere too much with shared content.

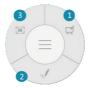

- 1) Whiteboard: Clicking this icon's segment will switch to the Whiteboard interface control wheel which provides access to up to 5 switchable whiteboard pages with multi-colour/multi-size pencil drawing tools, a highlighter, an eraser, and 4 selectable whiteboard backgrounds. A way to save a copy of a whiteboard is also provided (See Section 9.4.2). Clicking on the "Exit" icon (5) will return you to the main menu wheel.
- 2) Annotation: Clicking this icon's segment will switch to the Annotation interface control wheel which provides access to multi-colour/multi-size pencil drawing tools, a highlighter, and an eraser that can be used to draw or write on top of live shared screens. A way to save a screen capture image of the annotated screen is also provided (See Section 9.4.2). Clicking on the "Exit" icon (3) will return you to the main menu wheel.
- 3) Screen Capture: Clicking this icon's segment will switch to the Screen Capture interface control wheel which provides options to make either a full size or cropped section, capture of the currently shared screens which can then be saved (See Section 9.4.2) or exported to a Whiteboard. Clicking on the "Exit" icon (5) will return you to the main menu wheel.

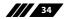

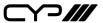

#### 9.4.2 Save Screenshots

When using Screen Capture, Annotation, or Whiteboard, there are a few different ways you can store your current video output for use later, or for distribution to your users. Once you click on the save icon in a menu wheel, you will get a popup showing your save options.

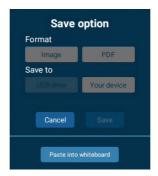

- 1) Format: Select the file format to use when generating the screenshot. Selecting "Image" will generate a \*.png format file, while selecting PDF will generate a \*.pdf file.
- 2) Save to: Choose where to save the image file to. Selecting USB will save it to a locally connected USB drive. Selecting "Local Drive" will save the image to the module itself, which will need to be accessed via a generated QR code.
- 3) Cancel: Exit without saving any images.
- **4) Save:** Depending on the "Save To" selection, clicking this will either save the file to a USB drive, or it will display a QR code that can be used to access the file saved to the local drive.
  - Note: The device used to read the QR code to download the image must be connected to the same local network as the Hyshare Pro station.
- **5) Import to Whiteboard:** Transfer the screenshot to the module's whiteboard for temporary storage or additional editing.

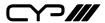

## 10. CONNECTION DIAGRAM

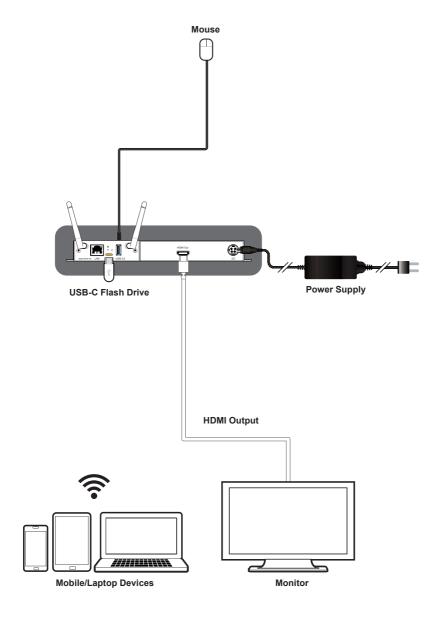

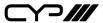

## 11. SPECIFICATIONS

## 11.1 Technical Specifications

Card Slot Format 1×CYP (UK) Module

**Bi-directional/Control** Port 1×LAN (RJ-45)

**Control Ports** 1×USB 3.0 (Type-A)

1×USB 3.0 (Type-C)

**Wi-Fi Support** IEEE 802.11ac 2.4/5GHz

**ESD Protection (HBM)** ±8kV (Air Discharge)

±4kV (Contact Discharge)

**Dimensions (WxHxD)** 82mm×25mm×123mm [Module Only]

82mm×130mm×150mm [All Inclusive]

Weight 150g

Chassis Material (Face) Metal (Steel)

Chassis Colour Black

**Operating Temperature**  $0^{\circ}\text{C} - 40^{\circ}\text{C}/32^{\circ}\text{F} - 104^{\circ}\text{F}$ 

**Storage Temperature**  $-20^{\circ}\text{C} - 60^{\circ}\text{C}/-4^{\circ}\text{F} - 140^{\circ}\text{F}$ 

**Relative Humidity** 20 – 90% RH(Non-condensing)

**Power Consumption** 10.5W (Max.)

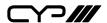

# 11.2 Video Specifications

|                            | Output          |
|----------------------------|-----------------|
| Supported Resolutions (Hz) | CYP (UK) Module |
| 720×400p@70/85             | ×               |
| 640×480p@60/72/75/85       | ×               |
| 720×480i@60                | ×               |
| 720×480p@60                | ×               |
| 720×576i@50                | ×               |
| 720×576p@50                | ×               |
| 800×600p@56/60/72/75/85    | ×               |
| 848×480p@60                | ×               |
| 1024×768p@60/70/75/85      | 60              |
| 1152×864p@75               | ×               |
| 1280×720p@50/60            | 60              |
| 1280×768p@60/75/85         | ×               |
| 1280×800p@60/75/85         | ×               |
| 1280×960p@60/85            | ×               |
| 1280×1024p@60/75/85        | ×               |
| 1360×768p@60               | ×               |
| 1366×768p@60               | ×               |
| 1400×1050p@60              | ×               |
| 1440×900p@60/75            | ×               |
| 1600×900p@60RB             | ×               |
| 1600×1200p@60              | ×               |
| 1680×1050p@60              | ×               |
| 1920×1080i@50/60           | ×               |
| 1920×1080p@24/25/30        | ×               |
| 1920×1080p@50/60           | 60              |
| 1920×1200p@60RB            | ✓               |
| 2560×1440p@60RB            | ×               |

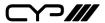

|                                | Output          |
|--------------------------------|-----------------|
| Supported Resolutions (Hz)     | CYP (UK) Module |
| 2560×1600p@60RB                | ×               |
| 2048×1080p@24/25/30            | ×               |
| 2048×1080p@50/60               | ×               |
| 3840×2160p@24/25/30            | 30              |
| 3840×2160p@50/60 (4:2:0)       | ×               |
| 3840×2160p@24, HDR10           | ×               |
| 3840×2160p@50/60 (4:2:0),HDR10 | ×               |
| 3840×2160p@50/60               | ×               |
| 4096×2160p@24/25/30            | ×               |
| 4096×2160p@50/60 (4:2:0)       | ×               |
| 4096×2160p@24, HDR10           | ×               |
| 4096×2160p@50/60 (4:2:0),HDR10 | ×               |
| 4096×2160p@50/60               | ×               |

## **11.3 Audio Specifications**

## 11.3.1 Digital Audio

| HDMI Output         |            |  |  |
|---------------------|------------|--|--|
| LPCM                |            |  |  |
| Max Channels        | 2 Channels |  |  |
| Sampling Rate (kHz) | 44.1       |  |  |
| Bitstream           |            |  |  |
| Supported Formats   | None       |  |  |

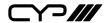

## 12. ACRONYMS

| ACRONYM | COMPLETE TERM                                      |  |
|---------|----------------------------------------------------|--|
| 4K UHD  | 4K Ultra-High-Definition (10.2Gbps max)            |  |
| 4K UHD⁺ | 4K Ultra-High-Definition (18Gbps max)              |  |
| ASCII   | American Standard Code for Information Interchange |  |
| Cat.5e  | Enhanced Category 5 cable                          |  |
| Cat.6   | Category 6 cable                                   |  |
| Cat.6A  | Augmented Category 6 cable                         |  |
| Cat.7   | Category 7 cable                                   |  |
| CLI     | Command-Line Interface                             |  |
| DAC     | Digital-to-Analogue Converter                      |  |
| dB      | Decibel                                            |  |
| DHCP    | Dynamic Host Configuration Protocol                |  |
| DVI     | Digital Visual Interface                           |  |
| EDID    | Extended Display Identification Data               |  |
| GbE     | Gigabit Ethernet                                   |  |
| Gbps    | Gigabits per second                                |  |
| GUI     | Graphical User Interface                           |  |
| HDCP    | High-bandwidth Digital Content Protection          |  |
| НОМІ    | High-Definition Multimedia Interface               |  |
| HDR     | High Dynamic Range                                 |  |
| HID     | Human Interface Device                             |  |
| IP      | Internet Protocol                                  |  |
| kHz     | Kilohertz                                          |  |
| KVM     | Keyboard/Video/Mouse                               |  |
| LAN     | Local Area Network                                 |  |
| LED     | Light-Emitting Diode                               |  |
| LPCM    | Linear Pulse-Code Modulation                       |  |
| MAC     | Media Access Control                               |  |
| MHz     | Megahertz                                          |  |

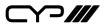

| ACDONIVM   | COMPLETE TERM                                               |  |  |
|------------|-------------------------------------------------------------|--|--|
| ACRONYM    | COMPLETE TERM                                               |  |  |
| OSD        | On-Screen Display                                           |  |  |
| PD         | Powered Device                                              |  |  |
| PoE        | Power over Ethernet                                         |  |  |
| SNR        | Signal-to-Noise Ratio                                       |  |  |
| SSID       | Service Set Identifier                                      |  |  |
| тср        | Transmission Control Protocol                               |  |  |
| THD+N      | Total Harmonic Distortion plus Noise                        |  |  |
| TMDS       | Transition-Minimised Differential Signaling                 |  |  |
| USB        | Universal Serial Bus                                        |  |  |
| VGA        | Video Graphics Array                                        |  |  |
| WUXGA (RB) | Widescreen Ultra Extended Graphics Array (Reduced Blanking) |  |  |
| XGA        | Extended Graphics Array                                     |  |  |
| Ω          | Ohm                                                         |  |  |

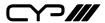

### 13. COMPLIANCE STATEMENTS

#### 13.1 FCC Statement

This device has been tested and found to comply with the limits for a Class B digital device pursuant to Part 15 of the FCC rules. These limits are designed to provide reasonable protection against harmful interference in a residential installation. This device generates, uses and can radiate radio frequency energy and, if not installed and used in accordance with the instructions, may cause harmful interference to radio communications.

However, there is no guarantee that interference will not occur in a particular installation. If this device does cause harmful interference to radio or television reception, which can be determined by turning the device off and on is encouraged to try to correct the interference by one or more of the following measures:

- Reorient or relocate the receiving antenna.
- Increase the separation between the device and receiver.
- Connect the device into an outlet on a circuit different from that to which the receiver is connected.
- Consult the dealer or an experienced radio/display technician for help.

#### **Notice: Shielded cables**

All connections to other computing devices must be made using shielded cables to maintain compliance with FCC regulations.

#### Caution

Changes or modifications not expressly approved by the manufacturer could void the user's authority, which is granted by the Federal Communications Commission, to operate this device.

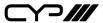

#### **Operation Conditions**

This device complies with Part 15 of the FCC Rules. Operation is subject to the following two conditions:

- 1. This device may not cause harmful interference and
- 2. This device must accept any interference received, including interference that may cause undesired operation.

**Notice: Canadian users** 

This Class B digital apparatus complies with Canadian ICES-003.

Remarque l'intention des utilisateurs canadiens

Cet appareil numerique de la classe B est conforme a la norme NMB-003 du Canada.

#### 13.2 FCC RF Radiation Exposure Statement

- 1. This Transmitter must not be co-located or operating in conjunction with any other antenna or transmitter. (For only one antenna)
- This equipment complies with FCC RF radiation exposure limits set forth for an uncontrolled environment. This equipment should be installed and operated with a minimum distance of 20 centimeters between the radiator and your body.

## **13.3 Declaration of Conformity**

EMC Directive 2014/30/EC (including amendments)

#### **13.4 WEEE**

## **Disposal instructions**

Do not throw this electronic device into the trash when discarding. To minimise pollution and ensure utmost protection of the global environment, please recycle it.

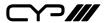

## 13.5 General Warnings

- **#** About the RTC battery inside Hyshare Pro:
  - The RTC battery is forbidden to charge, decompose, heat, or throw into fire.
  - Do not ingest or swallow the RTC battery, or it can cause severe internal burns in just 2 hours and can lead to death.
  - Keep the RTC battery away from children.
- Please use in accordance with the product manual to avoid damage to the product and affecting the warranty.
- Product problems caused by the following improper use will not be covered by the warranty:
  - Disassemble or repair the product by yourself.
  - Disassemble or replace the RTC battery in the product.
  - Make the system short-circuit by spraying liquid improperly on the system.
  - Use equipment that is not in the product packing, such as power adapter or antennas, etc.

If you have any other questions, please contact the customer support team or distributor, and send the product for repair if necessary.

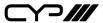

### 14. WARRANTY POLICY

#### 14.1 Warranty Period

CYP (UK) aims to meet the customer's expectations for post-sales service and support; therefore, in addition to offering global warranty, a global extended warranty service is also provided for customers upon request.

Standard products manufactured by CYP (UK) are covered by global warranty from the date of shipment. Products covered by extended warranty and cross-region repair services against defects in design, materials, and workmanship, are also covered from the date of shipment. All non-CYP (UK) products will be covered by the original manufacturers' warranty and the time period.

### 14.2 Repairs Under Warranty

It is possible to obtain a replacement, if confirmed as DOA (Defective-on-Arrival) when stock is available. It must be purchased directly from CYP (UK).

(Invoice 30 days, and sea shipment for extra 30 days)

The only conditions for replacement are:

- 1. All parts and accessories must be included as originally shipped
- Proof of purchase must be included. Any returns that do not meet mentioned requirements above, or any wrong user settings/ configurations will be denied, or subject to additional handling/ service charges as determined by the CYP (UK) Repair Service Department.

For those products which are not DOA, the return fee to an authorised CYP (UK) repair facility will be at the customers' expense. After repaired, the sending fee from CYP (UK) back to customers' sites will be at CYP (UK)'s expense.

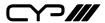

### 14.3 Exclusions from Warranty

The product is excluded from warranty if happens below situation:

- The product has been found to be defective after expiry of the warranty period.
- Warranty has been voided by removal or alternation of product or part identification labels.
- The product has been misused, abused, or subjected to unauthorised disassembly/modification; placed in an unsuitable physical or operating environment; improperly maintained by the customer; or failure caused which CYP is not responsible whether by accident or other cause. Such conditions will be determined by CYP at its sole unfettered discretion.
- The product is damaged beyond repair due to a natural disaster such as a lighting strike, flood, earthquake, etc.
- Other products and accessories not manufactured by CYP are limited to the warranty provided by the original manufacturer. Examples of such products and accessories include Cable, power adaptor, CD, and so on.
- Product updates/upgrades and tests upon the request of customers who are without warranty.

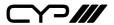

CYP (UK) Ltd., Unit 7, Shepperton Business Park, Govett Avenue, Shepperton, Middlesex, TW17 8BA

Tel: +44 (0) 20 3137 9180 | Fax: +44 (0) 20 3137 6279 Email: sales@cypeurope.com

> www.cypeurope.com Ver 1.00